# HP Jetdirect 列印伺服器

管理員指南補遺 - HP Jetdirect 2700w USB 解決方案列印伺服器  $(J8026A)$ 

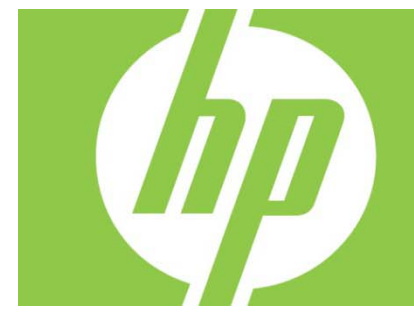

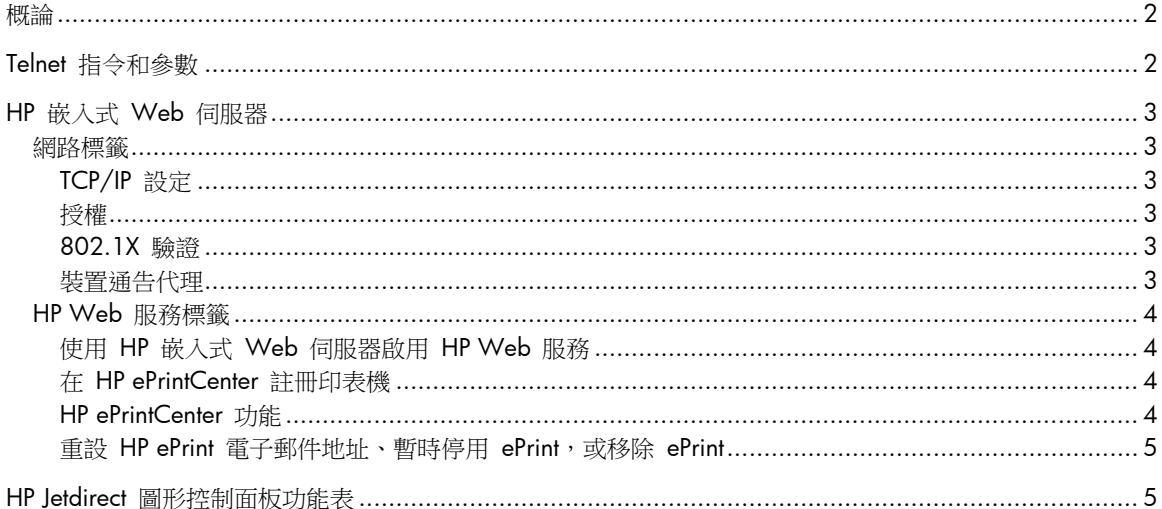

#### 著作權與授權

© 2012 Copyright Hewlett-Packard Development Company, L.P. 除著作權法允許的範圍外,若未經事先書面許可,不得複製、改編或翻譯本文件。 本文件包含的資訊如有變更,恕不另行通知。本產品與服務所附的明示保固聲明是 HP 對其產品與服務的唯一保固內容。除此之外,不含任何附加保固。HP 對所含資訊在技術或編輯上的錯誤或疏漏概不負責。

#### 商標信譽

Microsoft® 、 Windows® 、 Windows Vista®、Windows Server® 和 Windows Server System® 是 Microsoft Corporation 在美國的註冊商標。

VMware® 是 VMware, Inc. 的註冊商標。

適用產品: J8026A Edition 1, 9/2012

### 概論

本補遺說明了《*HP Jetdirect* 列印伺服器管理員指南》之中與 HP Jetdirect 2700w USB 解決方案列印伺服器有關的必要變更。

註:如需關於 HP Jetdirect 列印伺服器的完整資訊,請參閱《*HP Jetdirect* 列印伺服器管理員指南》,網址為: http://h20000.www2.hp.com/bizsupport/TechSupport/Product.jsp?lang=en&cc=us&taskId=101&contentType=S upportManual&docIndexId=64255&prodTypeId=18972&prodCatId=236254

# Telnet 指令和參數

下表列出 HP Jetdirect 2700w 列印伺服器新增或修改的 Telnet 指令。

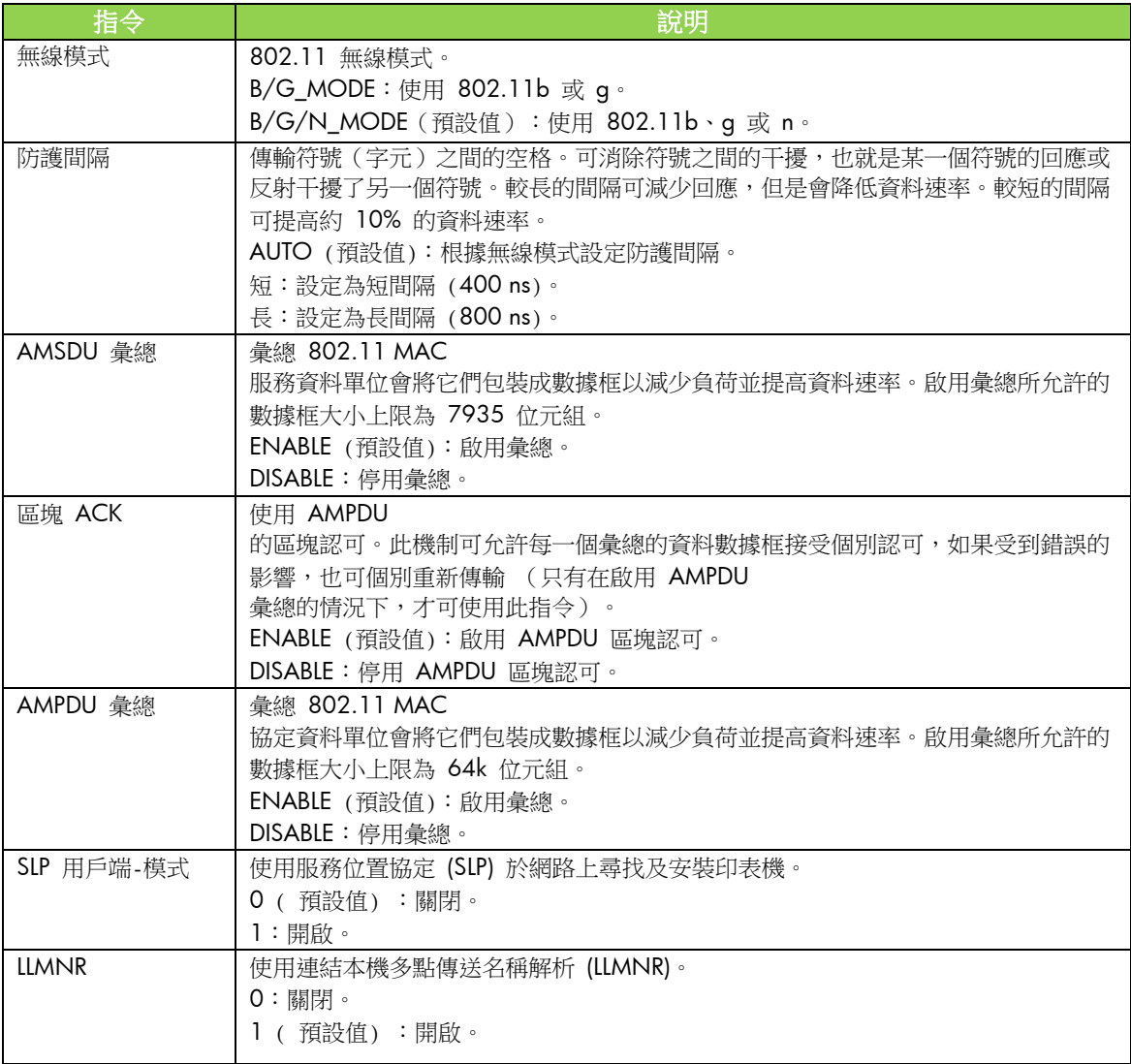

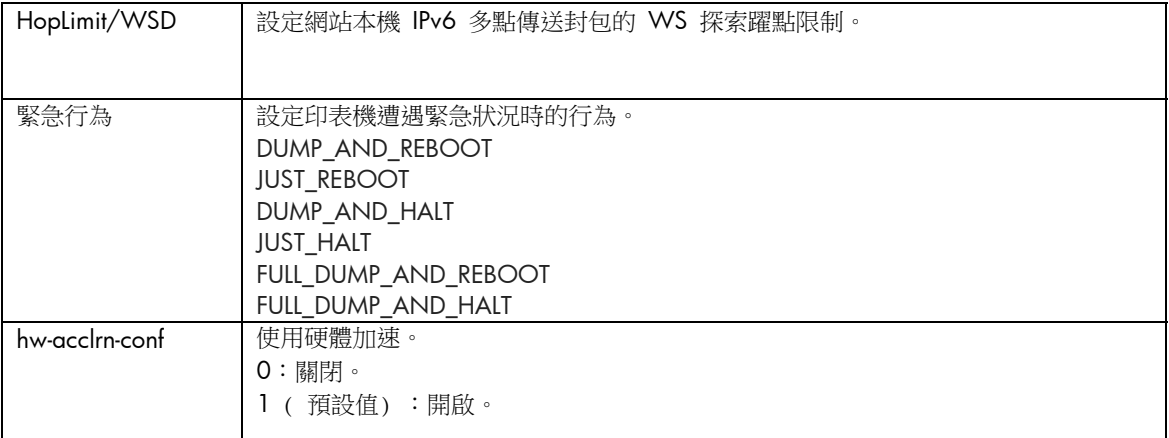

### HP 嵌入式 Web 伺服器

以下內容將討論 HP 嵌入式 Web 伺服器的「網路」和「Web 服務」標籤的變更。

### 網路標籤

#### TCP/IP 設定

「進階」標籤現在包含「CCC 記錄」項目。根據預設, HP 客戶服務中心記錄(CCC 記錄)已啟用。若要停用記錄,請清除核取方塊。

授權

根據預設,HP Jetdirect 列印伺服器包括自我簽署的預先安裝憑證。 使用此自我簽署憑證時,「加密金鑰長度」項目現在允許您選擇 2048 位元的加密金鑰長度。

#### 802.1X 驗證

PEAP 與 EAP-TLS 協定都使用動態加密金鑰進行安全通訊。 如果發生驗證失敗,您可以將新增的「驗證失敗時」項目設定為繼續連線或封鎖存取。

裝置通告代理

使用「通告代理」功能表項目以啟用或停用 HP 装置通告代理、設定組態伺服器,以及指定是否需要使用憑證進行相互驗證。啟用之後,HP 装置通告代理會在裝置第一次連線到您的網路時,傳送通告給組態伺服器。組態伺服器(例如 HP Imaging and Printing Security Center)接著會將預先建立的組態設定推送至裝置。

根據預設,HP 裝置通告代理已啟用。

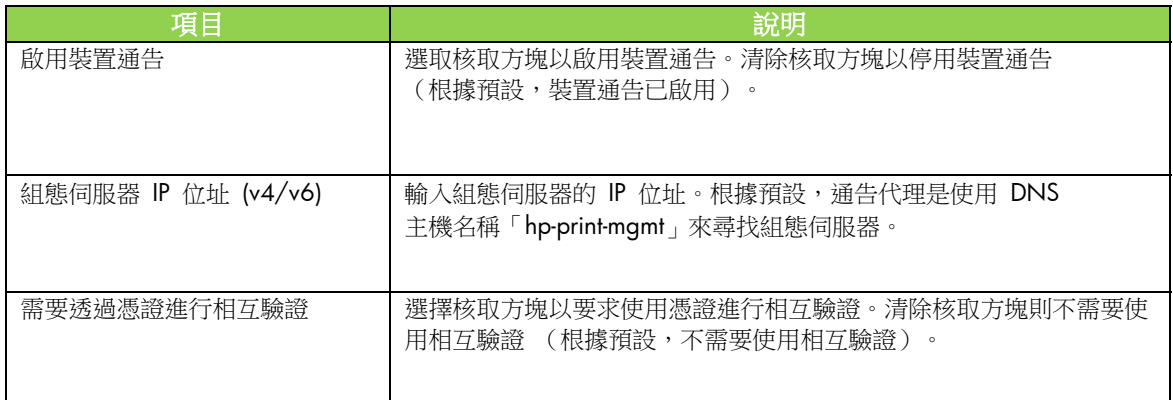

### HP Web 服務標籤

使用此新增的標籤以啟用 HP Web 服務,以及連線至 HP ePrintCenter。HP ePrint 是 HP 的免費服務,可讓您從行動裝置列印至已啟用 HP ePrint 的裝置。

註:若要使用 HP ePrint 功能,您的印表機必須連線至網路並且可存取網際網路。

#### 使用 HP 嵌入式 Web 伺服器啟用 HP Web 服務

若要使用 HP 嵌入式 Web 伺服器啟用印表機上的 HP Web 服務:

- 1. 啟動 HP 嵌入式 Web 伺服器。
- 2. 選擇 **HP Web** 服務標籤。
- 3. 如果您的公司使用 Proxy 伺服器,請按一下組態功能表中的 Web Proxy,然後提供組態資訊。按一下套用以完成配置。
- 4. 按一下組態功能表中的 **Web** 服務設定。
- 5. 按一下啟用 **HP Web** 服務。HP 嵌入式 Web 伺服器會連絡 HP ePrintCenter 以啟用服務。如果成功,系統會顯示一則訊息。
- 6. 請檢閱指示頁面以取得如何使用您專有的代碼進行註冊的詳細資訊。

註:ePrint 系統會為您的印表機產生唯一的電子郵件地址,並顯示在指示頁面 (若要顯示此電子郵件地址,請按印表機控制面板上的如何連線按鈕)。該地址的本機部分是字母和數字 的組合,後面再接著 @ 符號。網域名稱一律是 hpeprint.com。

#### 在 HP ePrintCenter 註冊印表機

利用指示頁面,使用您專有的印表機代碼在 HP ePrintCenter (www.hpeprintcenter.com) 註冊印表機。

註:印表機代碼的有效期限為 24 小時。 如果您無法在這段時間內註冊,可以重新列印指示頁以建立新的代碼 (選擇 **HP Web** 服務標籤,然後按一下列印指示頁面 )。

HP ePrintCenter 功能

註冊印表機之後,您可以使用 HP ePrintCenter 來設定進階安全性、啟用或停用傳送電子郵件狀態訊息給授權的使用者、監視列印佇列,以及檢查狀態或 取消列印工作。

重設 HP ePrint 電子郵件地址、暫時停用 ePrint, 或移除 ePrint

- 重設電子郵件 若要重設印表機的電子郵件地址,請在 HP ePrintCenter 登入您的帳戶,然後選擇**進階**標籤。按一下**重設**按鈕以取得印表機的新電子郵件地址 (您必須手動將新的電子郵件地址傳達給**允許的寄件者**清單中的地址)。
- 停用 HP ePrint 若要暫時關閉 HP ePrint, 請啟動 HP 嵌入式 Web 伺服器,選擇HP Web 服務標籤,然後清除啟用 HP ePrint 核取方塊。系統會保留您的 HP ePrint 帳戶和印表機設定。若要啟用 HP ePrint,請選擇啟用 **HP ePrint** 核取方塊。
- 移除 HP ePrint 若要從印表機完全移除 HP ePrint, 請啟動 HP 嵌入式 Web 伺服器,選擇 HP Web 服務標籤,然後按一下移除。移除 HP ePrint 會刪除印表機的 HP ePrint 設定,以及您的 HP ePrintCenter 帳戶、設定和所有印表機歷程記錄。

## HP Jetdirect 圖形控制面板功能表

下表列出新增或修改的圖形控制面板功能表選項:

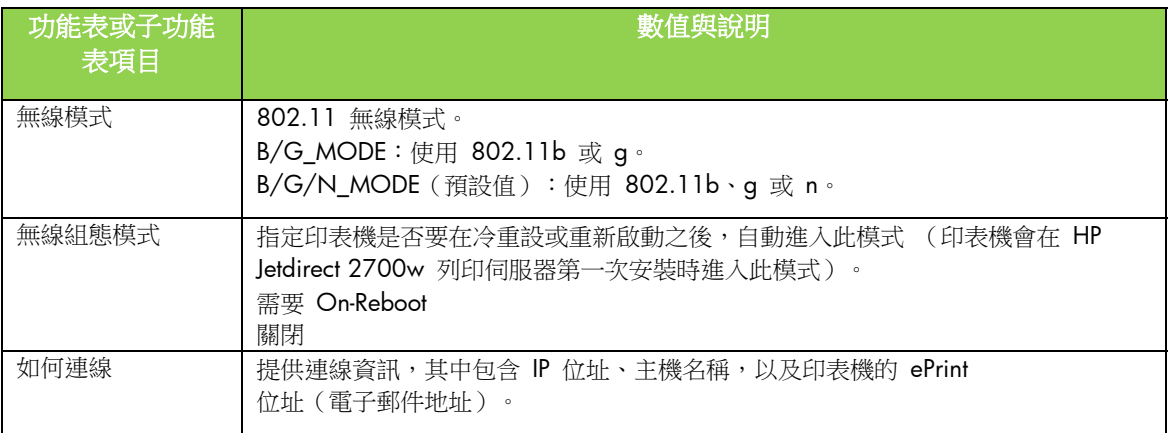